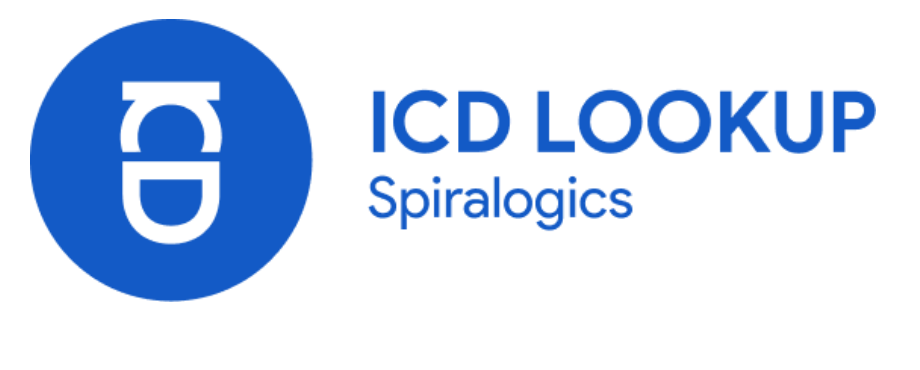

# **USER MANUAL**

Published on: November, 2021

**VERSION 2.2.4**

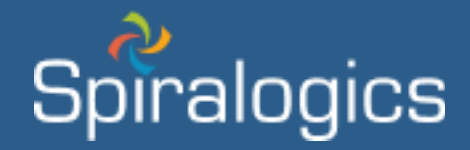

*Prepared by Quality Assurance Team, Spiralogics Inc.*

# **Table of Contents**

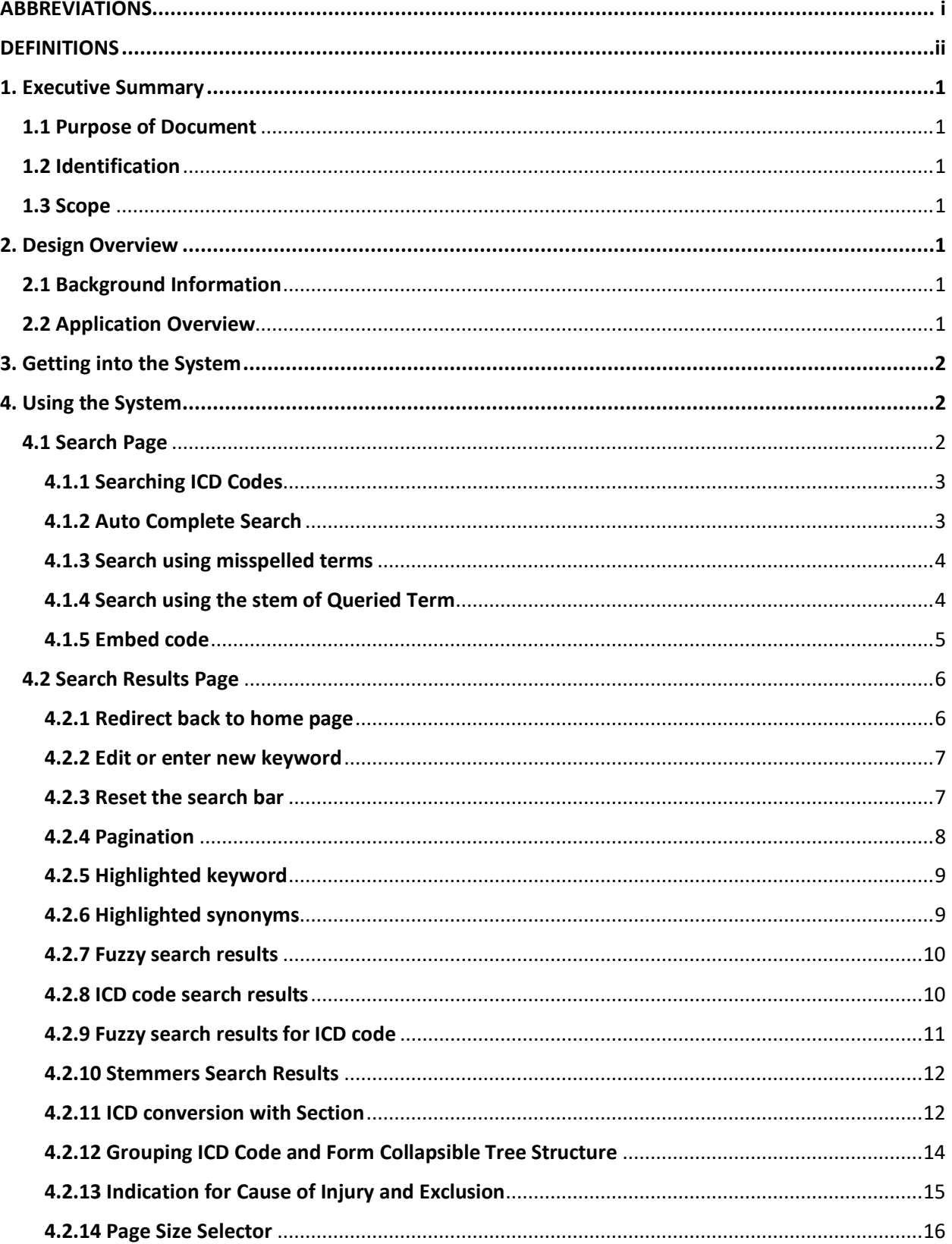

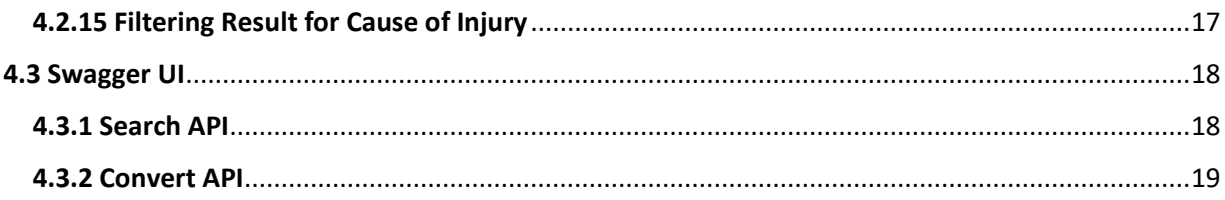

## <span id="page-3-0"></span>**ABBREVIATIONS**

- **ICD:** International Classification of Diseases
- **ICD-CM:** International Classification of Diseases, Clinical Modification
- **ICD-10-PCS:** International Classification of Diseases, Procedure Coding System

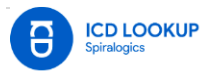

## <span id="page-4-0"></span>**DEFINITIONS**

**ICD codes**: It is a globally used diagnostic tool for epidemiology, health management and clinical purposes. ICD codes are found on patient paperwork, including hospital records, medical charts, visit summaries, and bills.

**ICD 9 Codes:** The International Classification of Diseases (ICD) is designed to promote international comparability in the collection, processing, classification, and presentation of [mortality statistics.](https://www.cdc.gov/nchs/nvss/deaths.htm)

**ICD 10 codes:** It is revised version of ICD 9 codes. It has almost twice as many categories as ICD-9. Some fairly minor changes have been made in the coding rules for mortality in this code.

**ICD-10-CM:** The International Classification of Diseases, Clinical Modification is used to code and classify morbidity data from the inpatient and outpatient records, physician offices, and most National Center for Health Statistics (NCHS) surveys.

**ICD-9-CM:** The International Classification of Diseases, Ninth Revision, Clinical Modification is the official system of assigning codes to diagnoses and procedures associated with hospital utilization in the United States.

**ICD-10-CM/PCS:** ICD-10-CM/PCS code sets will enhance the quality of data for tracking public health conditions, improved data for epidemiological research, measuring outcomes and care provided to patients, making clinical decisions, identifying fraud and abuse, designing payment systems/processing claims.

**ICD conversion:** It is the code-to-code translation for both ICD-10 and ICD-9 code sets. It is used to facilitate linking between the diagnosis codes in ICD-9-CM and the new ICD-10-CM code set.

**Cause of injury:** The ICD codes can be distinguished whether it is a cause of injury or not. For the cause of injury codes, an ICD-9 code must begin with the letter "E," and an ICD-10 code must begin with "V," "W," "X," or "Y."

**Excluded code:** There are certain ICD diagnosis codes which might not provide enough information related to the cause and nature of an illness, incident or injury. These ICD codes are invalid for all insurance type.

**No fault excluded code:** These ICD codes are invalid for 'No fault' insurance type, but are valid for other insurance type.

## <span id="page-5-0"></span>1. Executive Summary

## <span id="page-5-1"></span>1.1 Purpose of Document

This document assists users of Spiralogics ICD Lookup application to navigate through the application. It lays out detailed description of all the features and step-by-step guide for searching ICD codes and converting the ICD-9 and ICD-10 codesto their equivalent codes with different search features. Along with knowing how to move around within the application, it provides guidelines to users on how to get familiarized with the application.

## <span id="page-5-2"></span>1.2 Identification

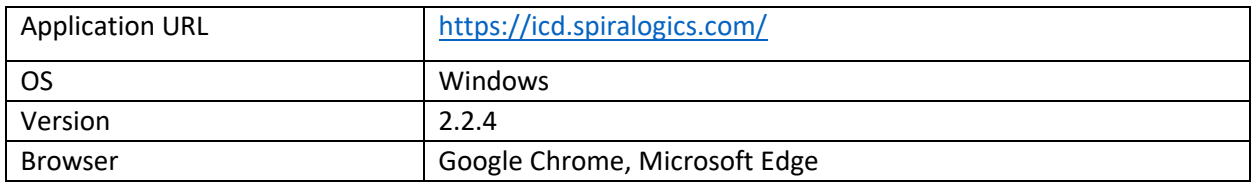

## <span id="page-5-3"></span>1.3 Scope

Spiralogics ICD application is a lookup tool to provide a streamlined search UI to its users while providing the most relevant search results in an aesthetically pleasing user interface. The application provides different search features such as conversions of ICD codes to their equivalent codes, auto complete search, search boosting and others.

## <span id="page-5-4"></span>2. Design Overview

## <span id="page-5-5"></span>2.1 Background Information

There are many ICD lookups tools which mainly focuses on converting the ICD codes to their equivalent codes. Those tools do not provide a user-friendly interface and it is difficult to search for ICD codes. Those ICD lookup tools are not equipped to group the related ICD codes and display them in a tree structure. They do not have any indication for ICD codes to inform the users whether the codes are cause of injury or any kind of excluded ICD codes. The Spiralogics ICD Lookup system is dedicated exclusively to helping the users look up ICD-10 codes and ICD-9 codes in a user-friendly manner. Spiralogics ICD application eases the search for ICD-9 and ICD-10 codes with different search features including search suggestion, fuzzy search, and stemming. It also provides a mechanism to rank the search results in order to provide the most suitable results to the users with the least amount of effort from the users.

## <span id="page-5-6"></span>2.2 Application Overview

Spiralogics ICD application is a lookup tool to provide a streamlined search UI to its users. User can enter ICD codes, its descriptions or any medical terms in the search bar. The system displays and highlights the entered keywords, synonyms, fuzzy search results as well as stemmers search results for the entered keyword. When user enters any keyword, auto complete search options for that keyword are also displayed. The application also provides search boosting feature to prioritize search according to the selected section. Related ICD codes are also grouped and formed into tree structure to ease the users to navigate through the list of codes and their descriptions. The application also provides an indication for the ICD codes, whether they are cause of injury or any kind of excluded codes.

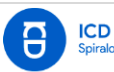

## <span id="page-6-0"></span>3. Getting into the System

Firstly, the user opens the browser and enters the URL for Spiralogics ICD application. Then, the user is directed to the landing page. Landing page of the application presents an interface for searching the ICD codes.

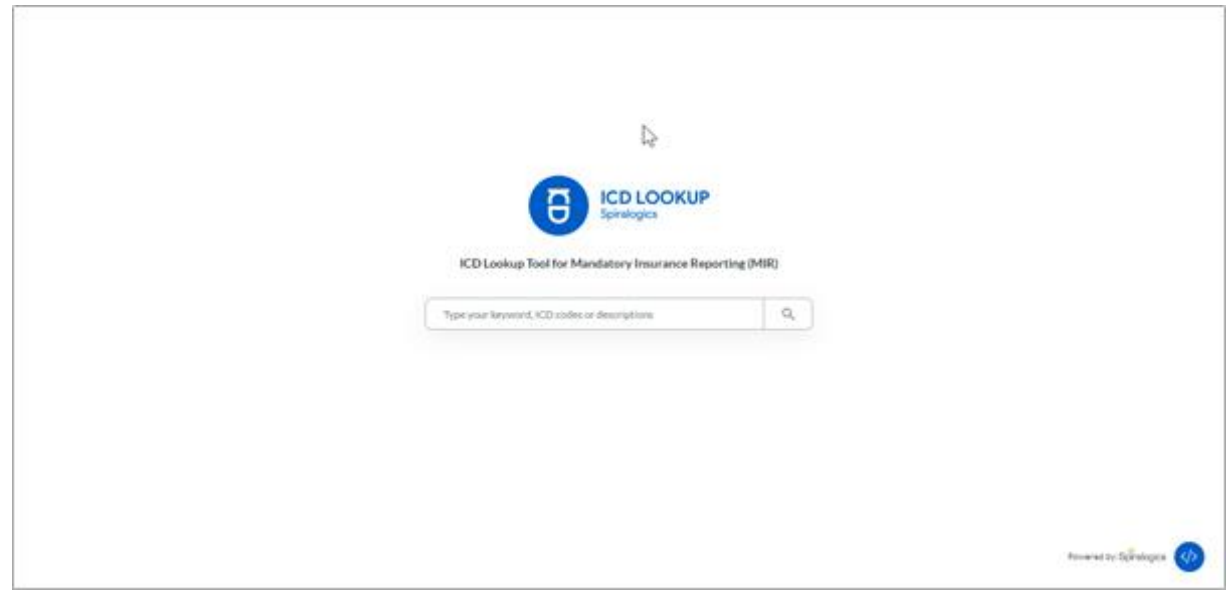

*Fig(i): Landing Page*

## <span id="page-6-1"></span>4. Using the System

## <span id="page-6-2"></span>4.1 Search Page

When a user enters the URL for Spiralogics ICD application and presses the 'Enter' key, the user is redirected to the landing page which is a search page. User can enter the ICD codes, its descriptions or any keyword related to the ICD code in the search bar.

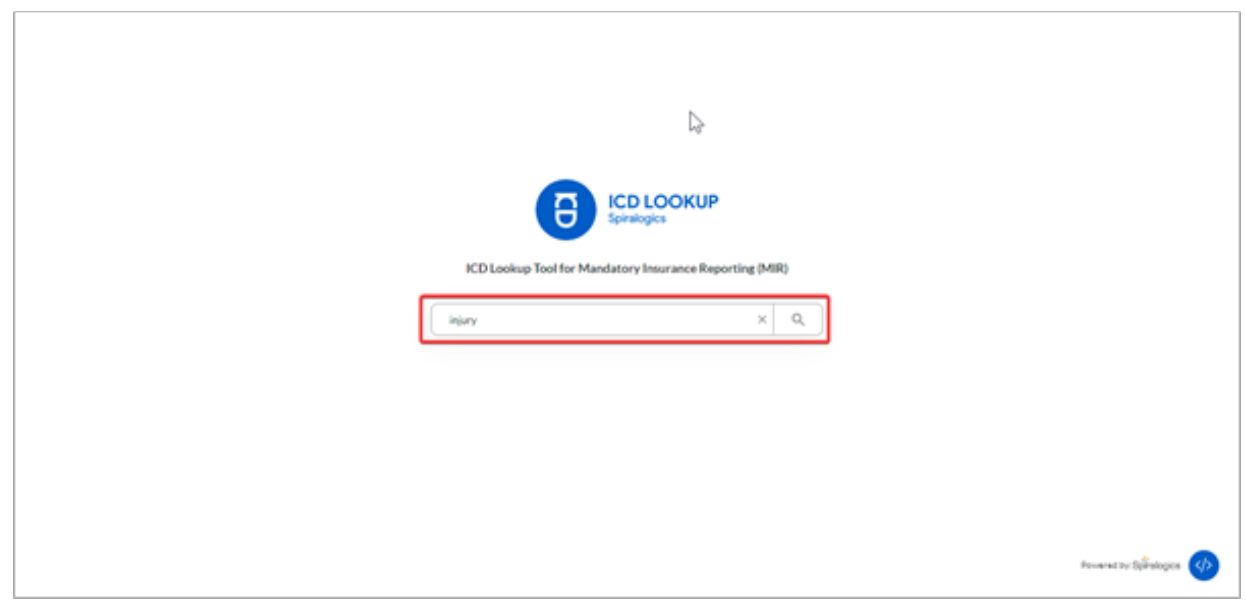

*Fig(ii): Search bar*

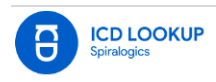

#### <span id="page-7-0"></span>4.1.1 Searching ICD Codes

In the search page, user can enter ICD codes as keywords in the search bar to search for the ICD codes that matches the entered keyword.

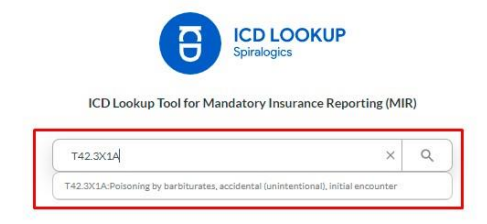

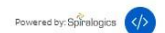

#### *Fig(iii): Search ICD codes*

#### <span id="page-7-1"></span>4.1.2 Auto Complete Search

When user enters certain keyword, most relevant ICD codes along with their description related to the keyword are displayed below the search bar. The auto complete search results are displayed on entering any part of the description or any ICD code. User can select any suggestion to make the search more effective.

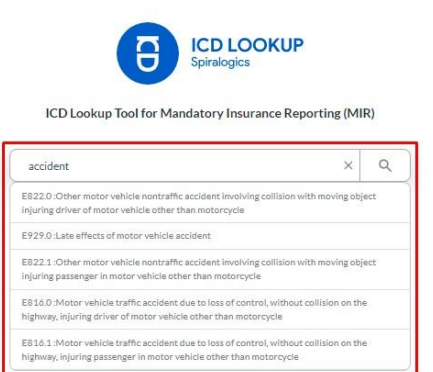

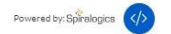

*Fig(iv): Auto Complete Search*

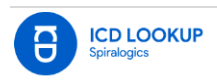

#### <span id="page-8-0"></span>4.1.3 Search using misspelled terms

The system also supports fuzzy search. When user enters a keyword, the system shows the relevant results even when the search terms are misspelled.

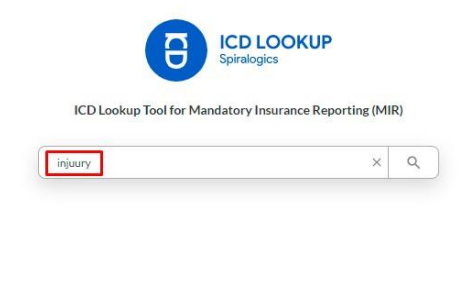

Powered by: Spiralogics (4)

#### *Fig(v): Fuzzy search*

#### <span id="page-8-1"></span>4.1.4 Search using the stem of Queried Term

The system also has the feature for stemmers search. When user searches for any keyword, the system reduces the words to the root word and displays results based on all the forms of that word.

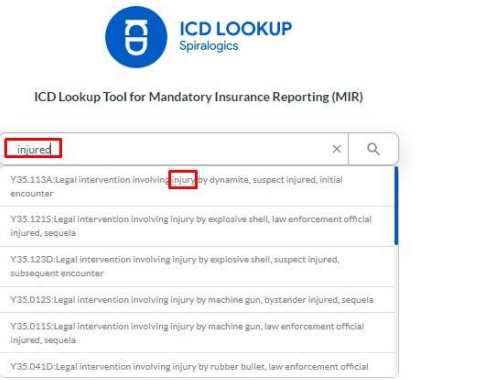

Powered by: Spiralogics (</></>/>

*Fig(vi): Stemmers search*

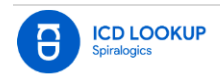

## <span id="page-9-0"></span>4.1.5 Embed code

An embed code has been made available for other developers to add the tool to their application. User can click on the embed code button and then copy the code for the application and embed it to their code as they will.

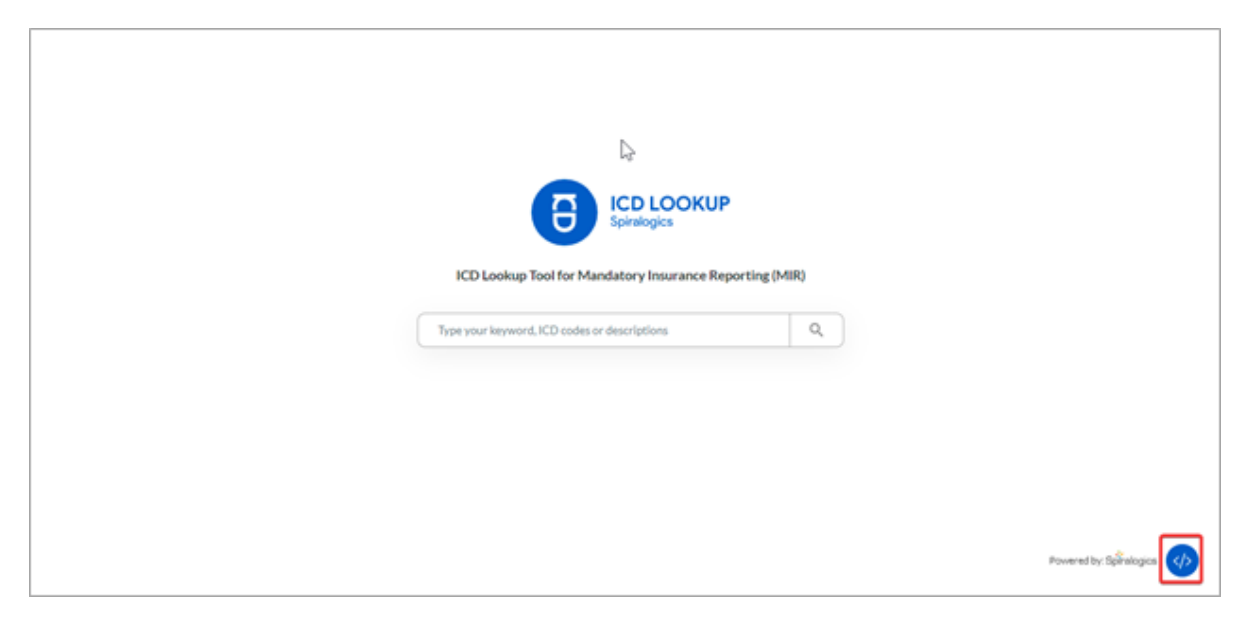

#### *Fig(vii): Embed code button*

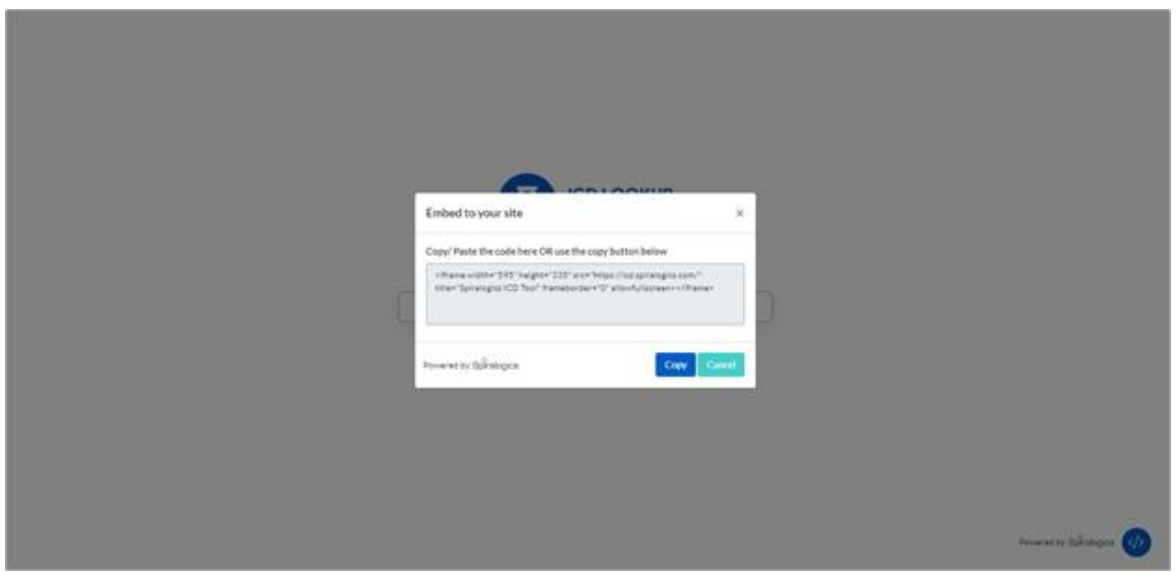

#### *Fig(viii): Window to copy the code*

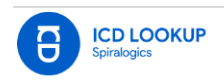

## <span id="page-10-0"></span>4.2 Search Results Page

On entering keyword and then clicking on the search button or 'Enter' key in the search page, the user is redirected to the search results page. The search results for the entered keyword are displayed in the search results page.

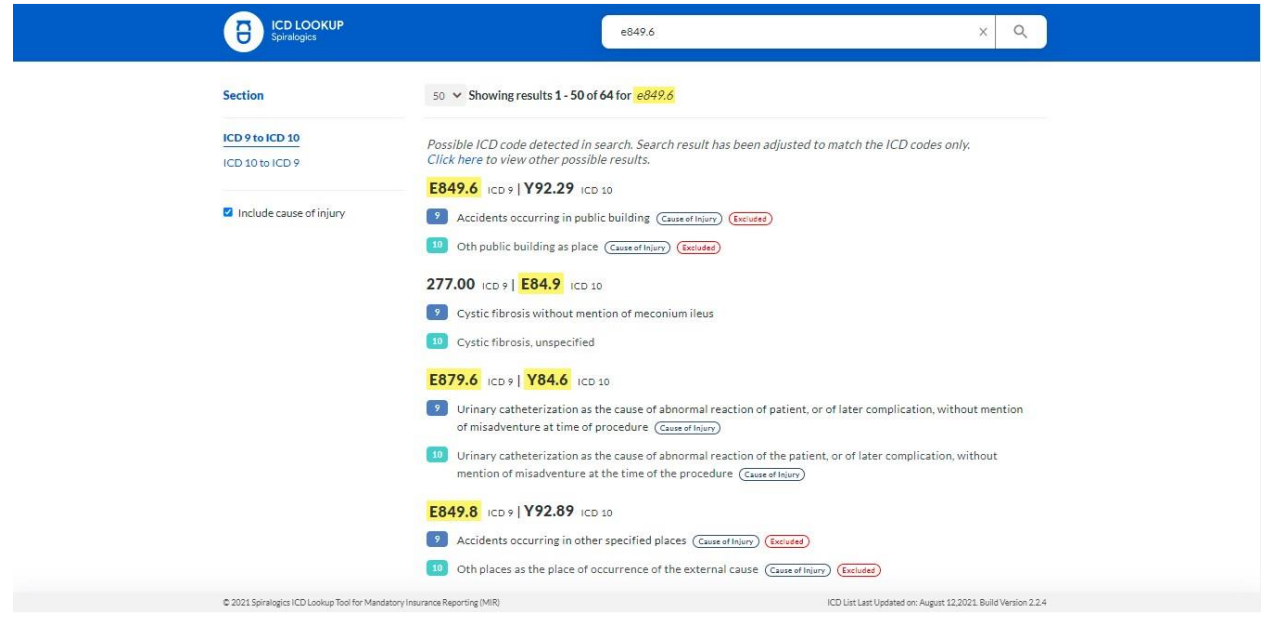

#### *Fig(ix): Search Results Page*

## <span id="page-10-1"></span>4.2.1 Redirect back to home page

User can click on the logo of the application to redirect back to the home page.

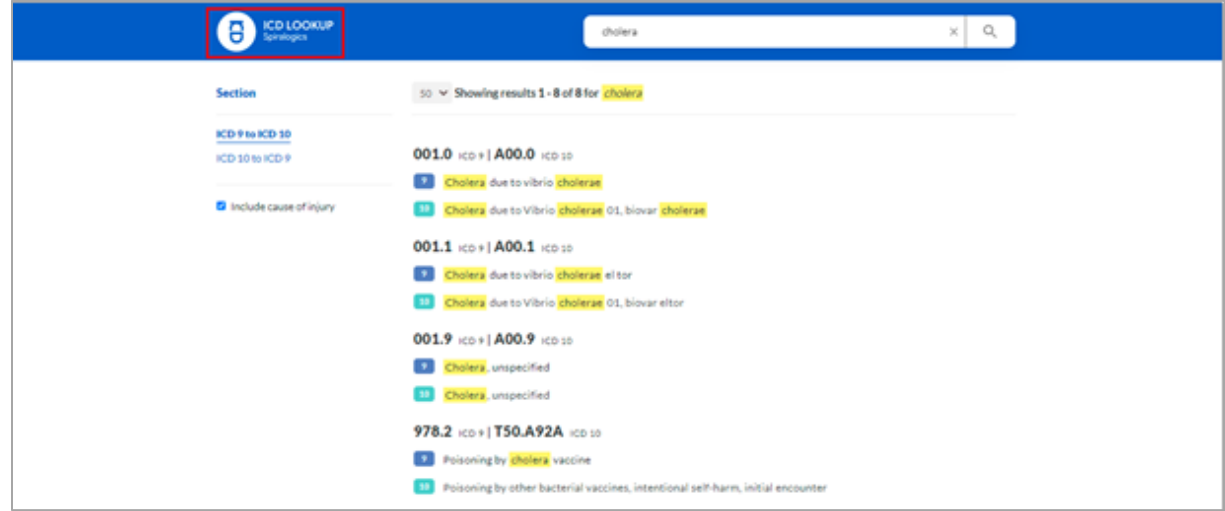

#### *Fig(x): Redirect to home page*

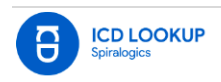

#### <span id="page-11-0"></span>4.2.2 Edit or enter new keyword

The search results page also consists of a search bar where the user can remove, edit or enter new keywords to display the search results for that keyword.

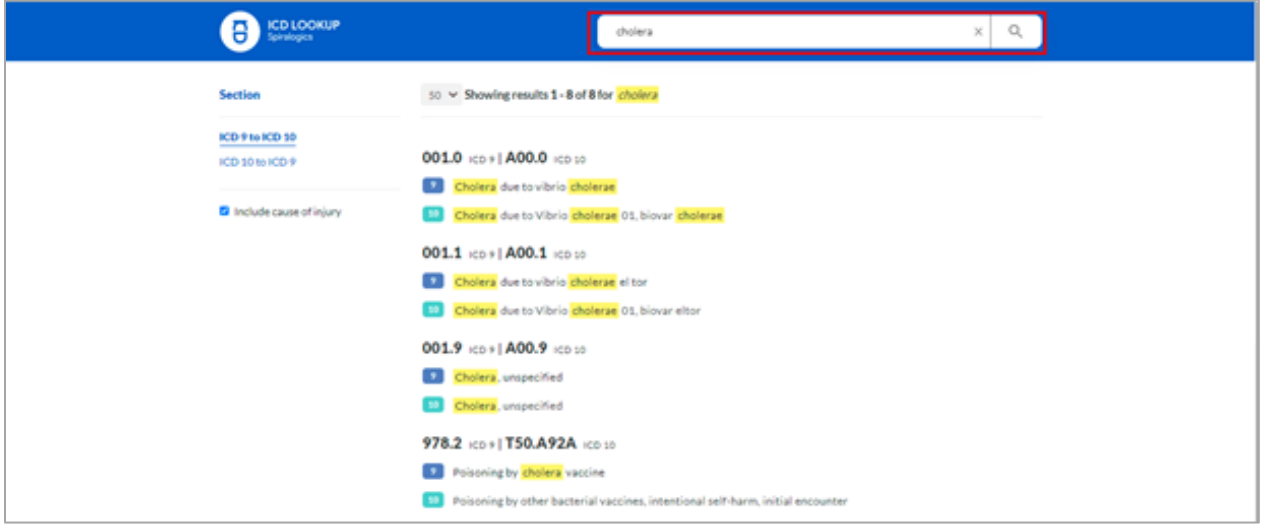

*Fig(xi): Search bar in Search results page*

#### <span id="page-11-1"></span>4.2.3 Reset the search bar

User can clear the keywords entered in search bar by clicking on the 'x' button.

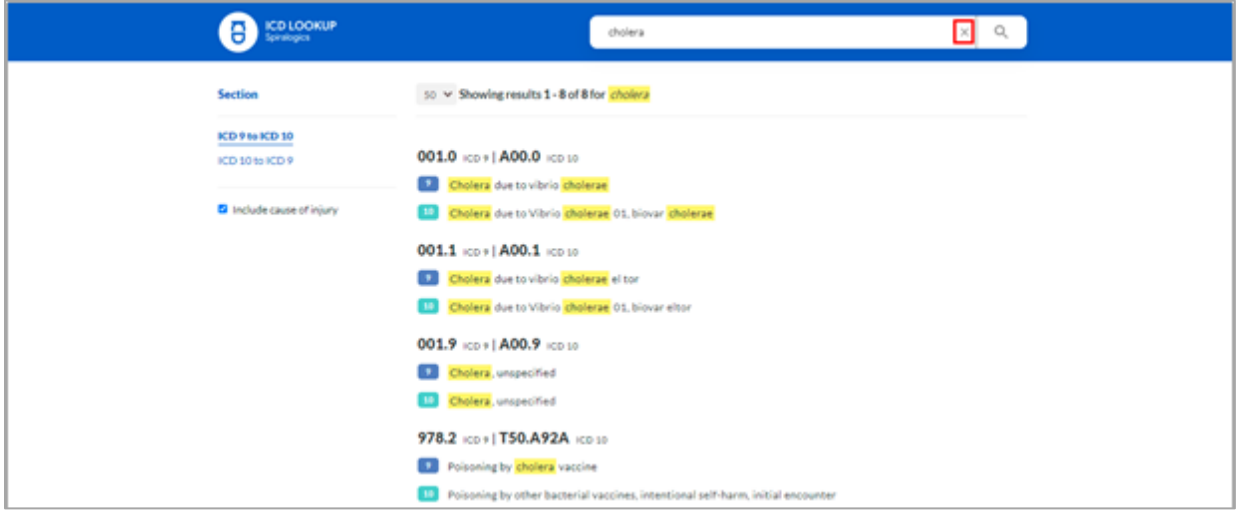

*Fig(xii): Reset button*

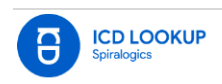

#### <span id="page-12-0"></span>4.2.4 Pagination

#### 4.2.4.1 Pagination information

User can also see the number of results shown in the page and total number of results of ICD codes for the entered keyword on top of the search results page.

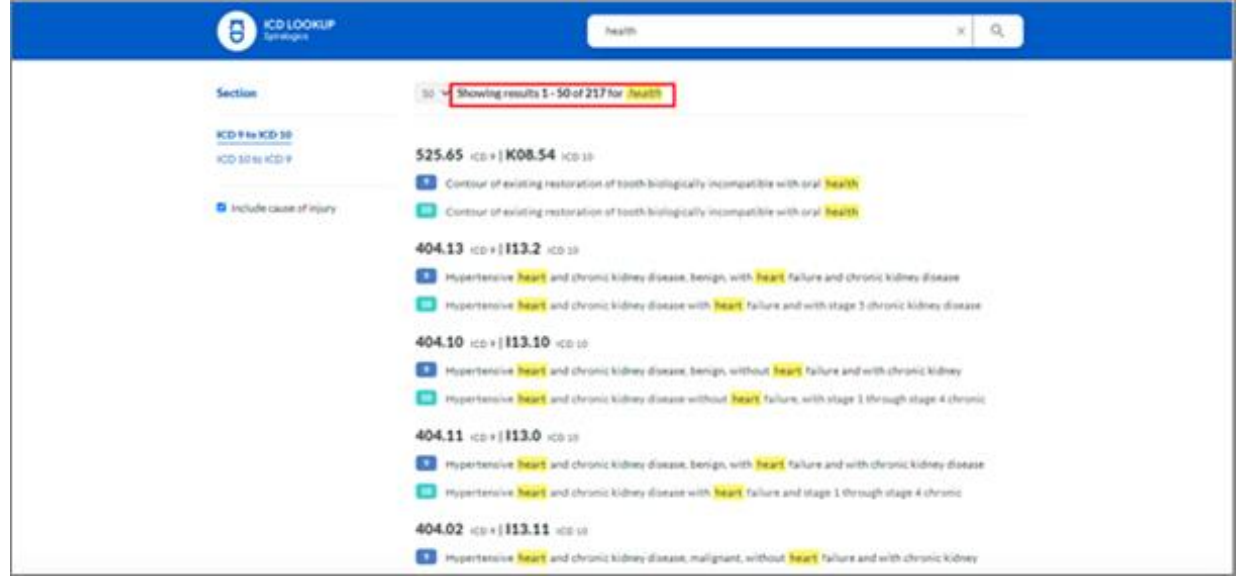

#### *Fig(xiii): Pagination information*

#### 4.2.4.2 Pagination buttons

User can view more search results for the keyword by clicking on the pagination buttons at the bottom right of the search results page. User can click on the numbered pagination buttons to jump to a specific page or click on the previous and next buttons to change the page sequentially.

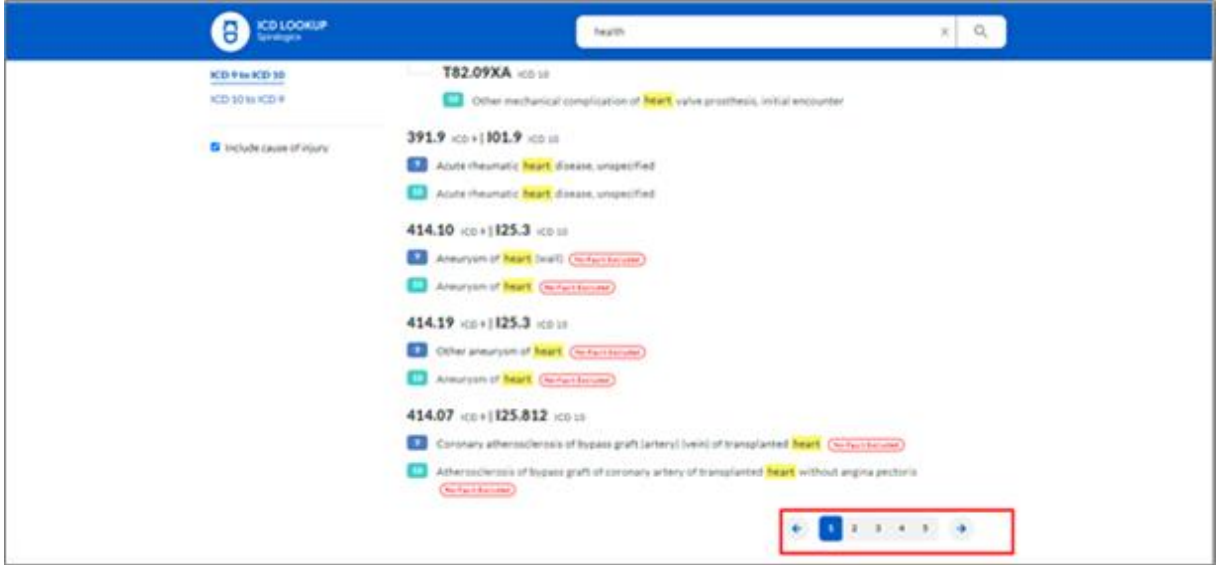

#### *Fig(xiv): Pagination buttons*

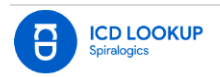

#### <span id="page-13-0"></span>4.2.5 Highlighted keyword

When user performs a search using a keyword, the words in the search results page that match the keyword entered by the user are highlighted.

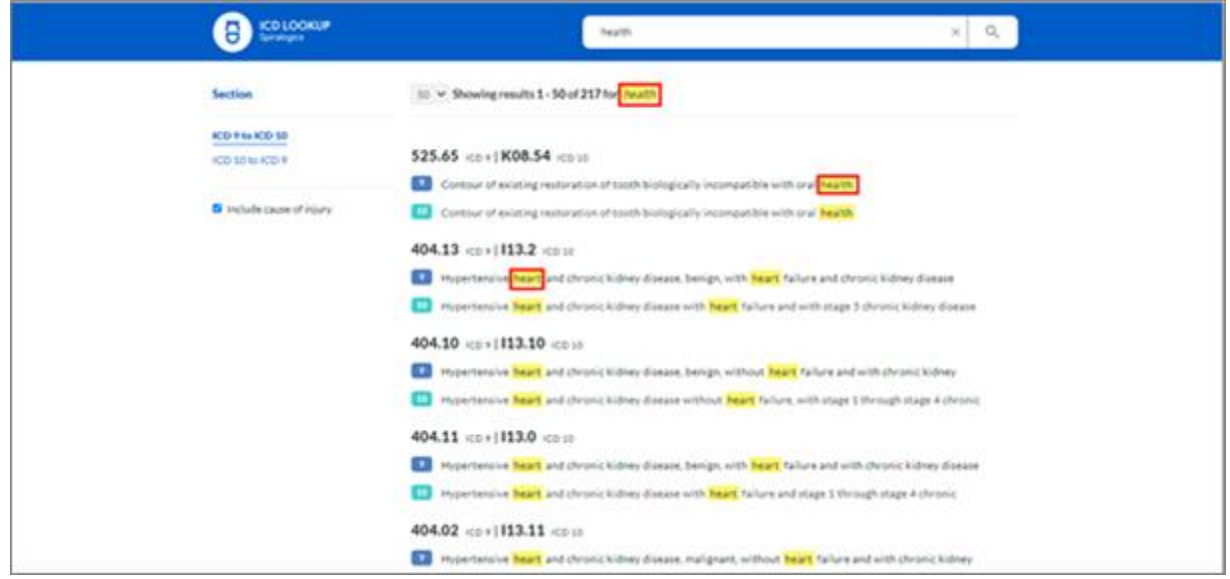

#### *Fig(xv): Highlighted keyword*

#### <span id="page-13-1"></span>4.2.6 Highlighted synonyms

On entering keywords, the system also highlights the synonyms (words that have same meaning) of the entered keyword in the search results page.

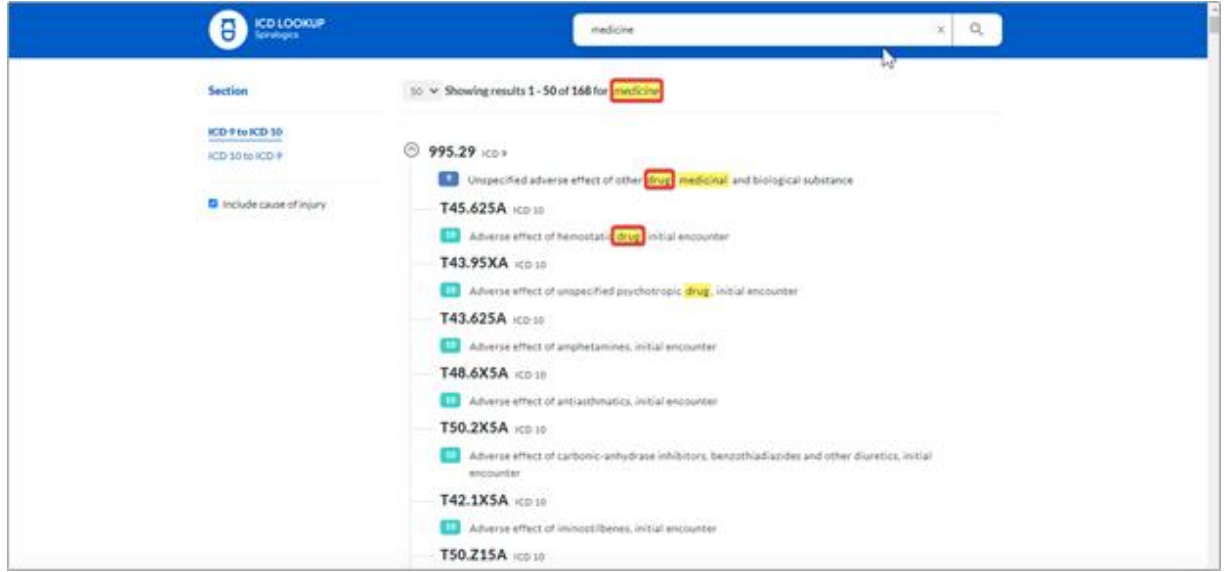

*Fig(xvi): Highlighted synonyms*

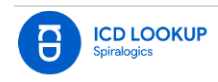

#### <span id="page-14-0"></span>4.2.7 Fuzzy search results

The system also supports fuzzy search. When user enters a keyword, the system displays and highlights the relevant results even when the queried terms are misspelled.

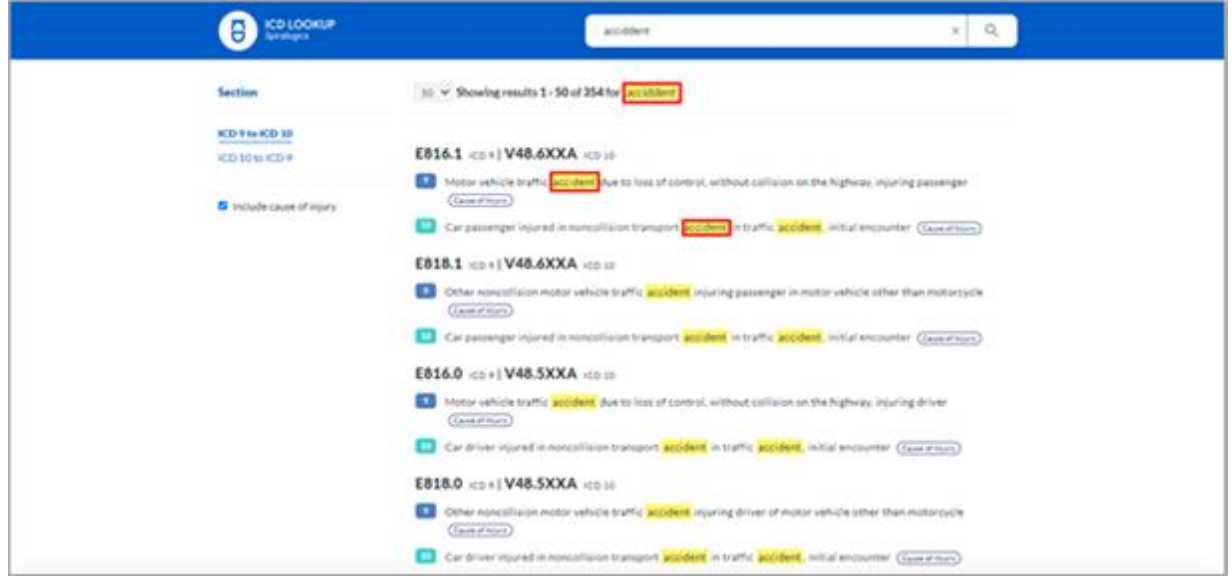

*Fig(xvii): Fuzzy results*

#### <span id="page-14-1"></span>4.2.8 ICD code search results

User can enter ICD codes as keywords to search for specific ICD code. The entered ICD codes are displayed and highlighted in the search results.

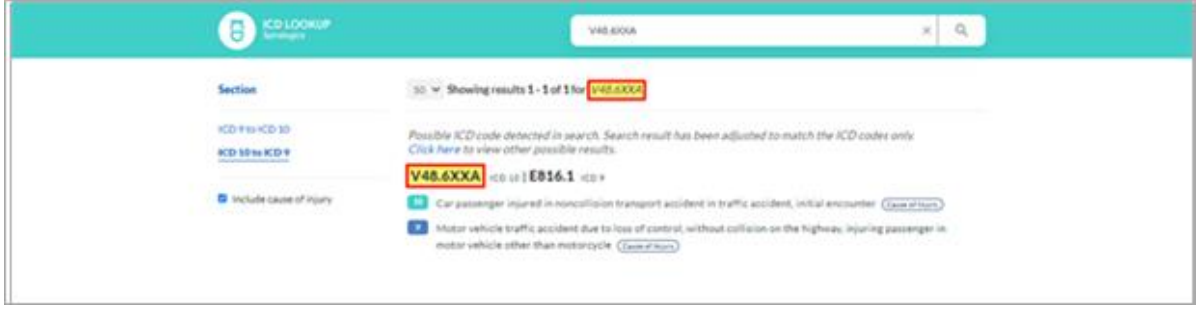

*Fig(xviii): ICD code search results*

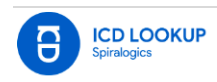

#### <span id="page-15-0"></span>4.2.9 Fuzzy search results for ICD code

The application detects a possible ICD code and searches for the exact match to display in the search results page. If user wishes to view other search results that are related to the keyword (fuzzy search results), user can click on 'click here' on the notification message above the search results.

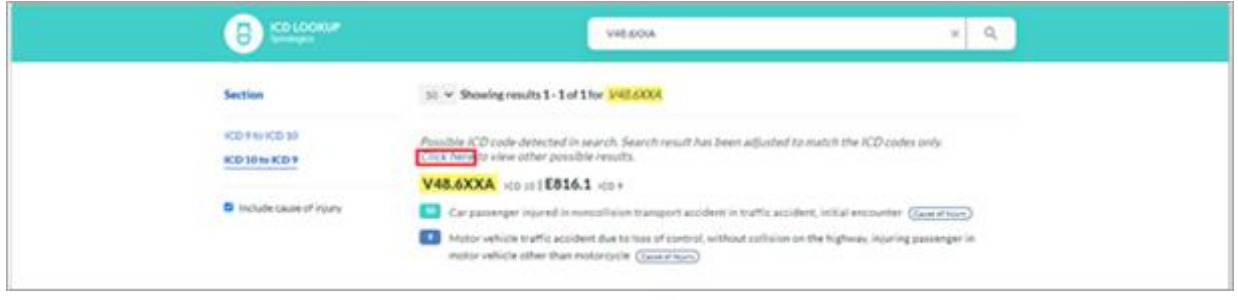

*Fig(xix): Fuzzy search for the ICD code*

When user clicks on 'click here', all the fuzzy search results that are most relevant results for the entered ICD code are highlighted and displayed in the search results.

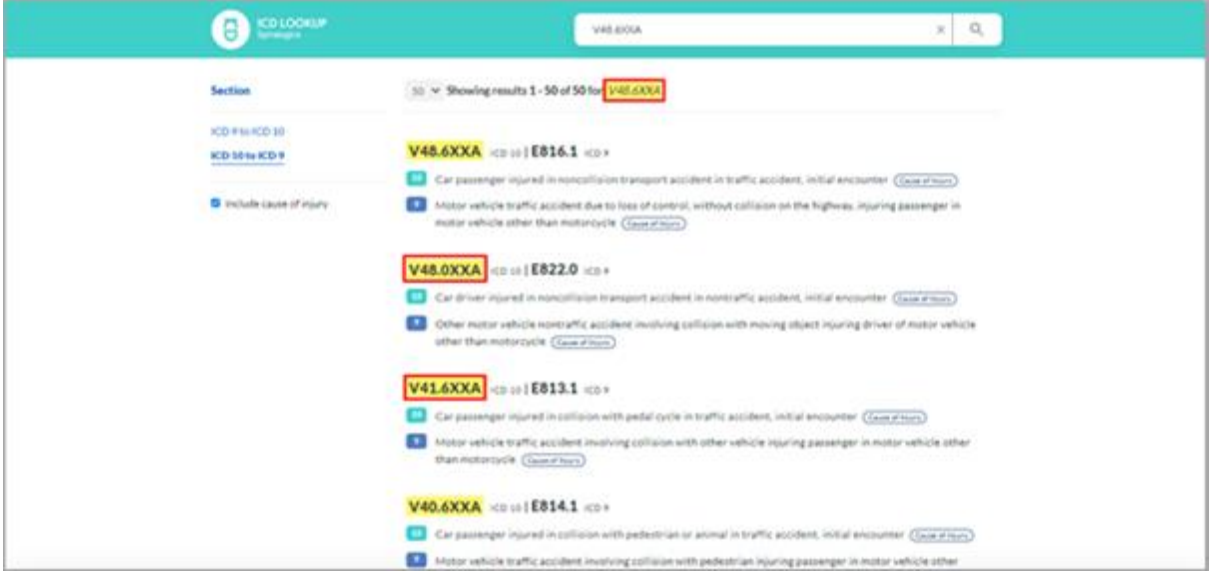

*Fig(xx): Fuzzy search results for ICD code*

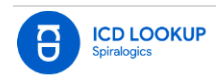

#### <span id="page-16-0"></span>4.2.10 Stemmers Search Results

The system also has the feature for stemmers search. When user searches for any keyword, the system reduces the words to the root word or stem and displays and highlights all the forms of that word.

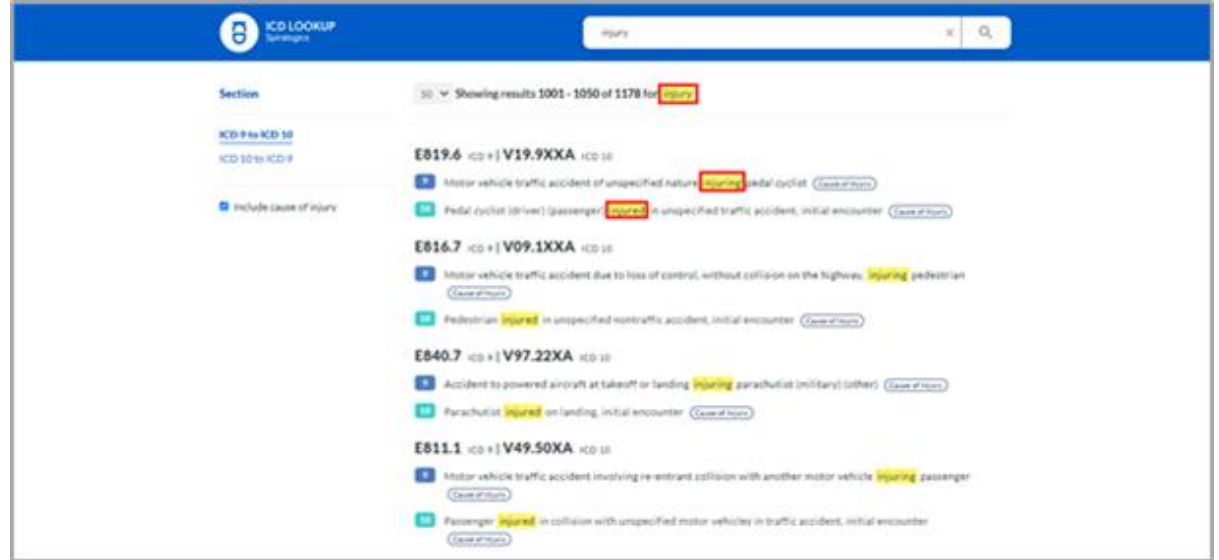

#### *Fig(xxi): Stemmer results*

#### <span id="page-16-1"></span>4.2.11 ICD conversion with Section

The application is updated to allow users to select the preferred conversion between ICD 9 and ICD 10. The options '**ICD 9 to ICD 10'** and '**ICD 10 to ICD 9'** are displayed to the left of the search results under Section.

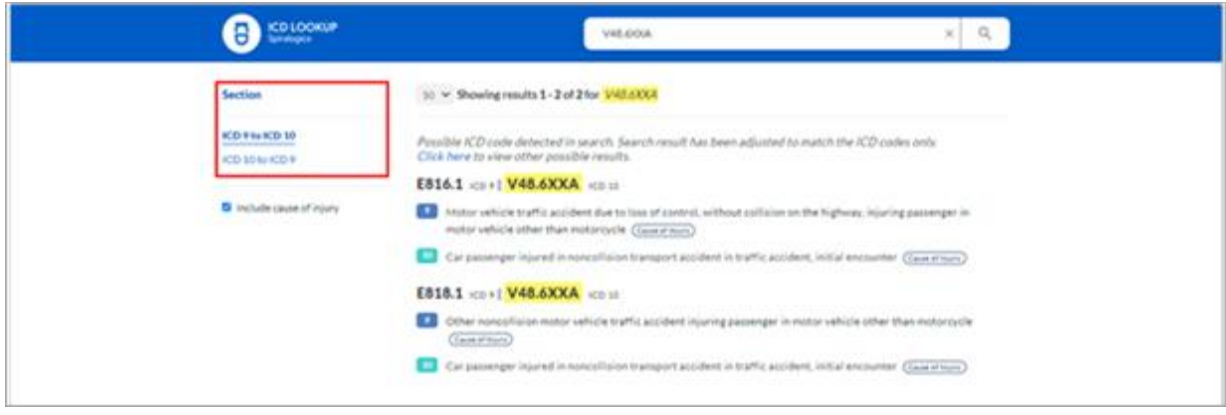

#### *Fig(xxii): Sections*

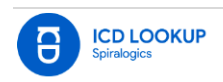

#### 4.2.11.1 ICD conversion for 'ICD 9 to ICD 10'

By default, the application searches on ICD 9 to ICD 10 conversion table whenever a user performs a search. By default, when a user performs a search, ICD 9 to ICD 10 conversion is selected and 'Blue' theme is displayed for the application.

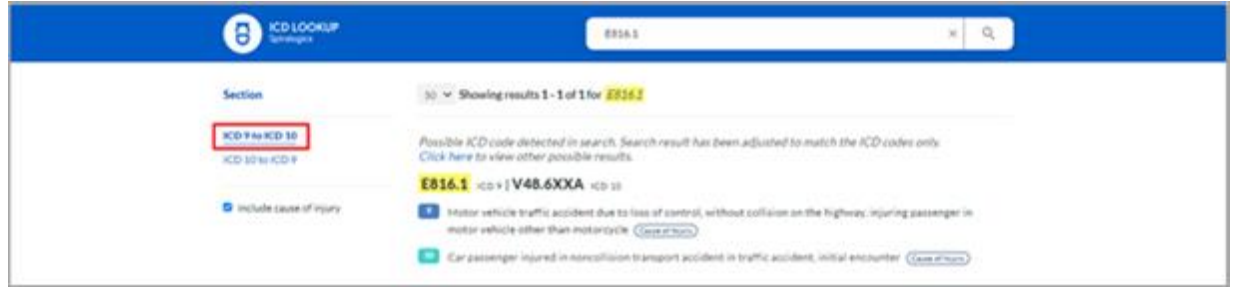

*Fig(xxiii): Search boosting with 'ICD 9'*

#### 4.2.11.2 Search boosting for 'ICD 10 to ICD 9'

However, clicking on ICD 10 to ICD 9 option allows the users to search for corresponding ICD 9 code and description for the entered ICD 10 code or description by searching on ICD 10 to ICD 9 conversion table. On selecting ICD 10 to ICD 9, the color theme is changed to Green.

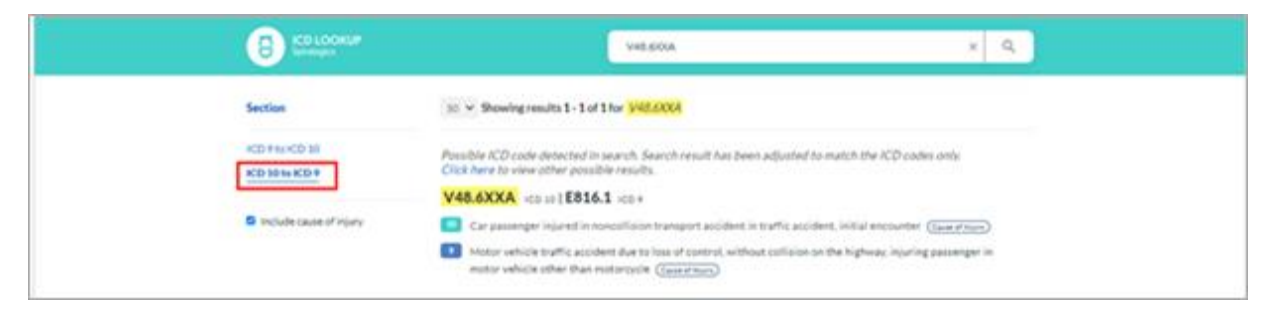

*Fig(xxiv): Search boosting with 'ICD 10'*

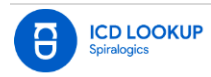

#### <span id="page-18-0"></span>4.2.12 Grouping ICD Code and Form Collapsible Tree Structure

If an ICD 9 code has multiple ICD 10 codes or vice versa, the search results are grouped and formed into a collapsible tree structure. When user searches for ICD code or any keyword, the relevant results are grouped and then branched into sub-categories (branches) and are displayed under the corresponding ICD code. The branches for the entered ICD code can be hidden using the collapse button and then again expanded using the expand button.

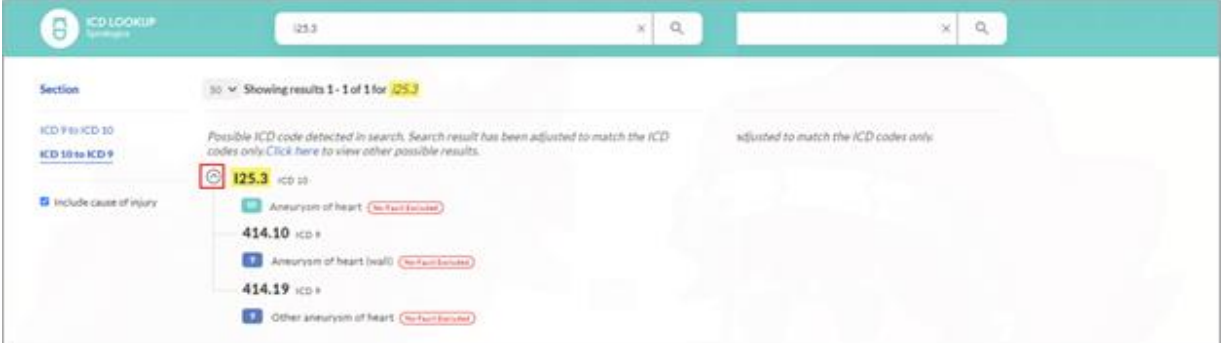

*Fig(xxv): Grouping and Tree Structure of ICD code (expanded)*

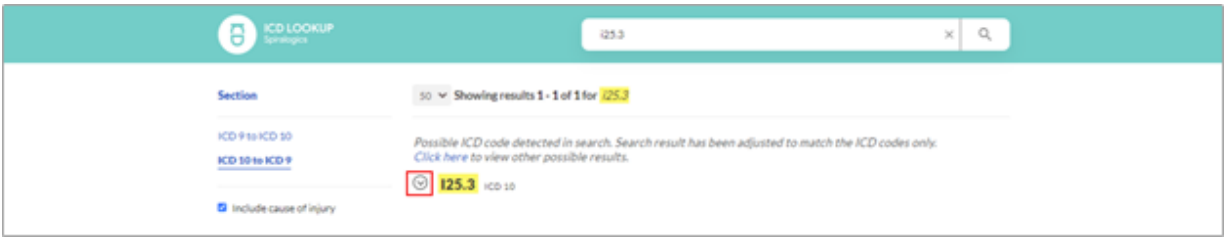

*Fig(xxvi): Grouping and Tree Structure of ICD code (collapsed)*

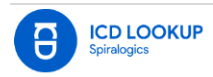

## <span id="page-19-0"></span>4.2.13 Indication for Cause of Injury and Exclusion

The search results are also labelled with the indication of the cause of injuries and the types of exclusions of the ICD codes. An ICD code in the search result may contain the following tags:

- Cause of injury
- All excluded
- No fault excluded

#### 4.2.13.1 Indication of Cause of Injury Code

The ICD codes can be distinguished whether it is a cause of injury or not. Such ICD codes are indicated as 'Cause of Injury'.

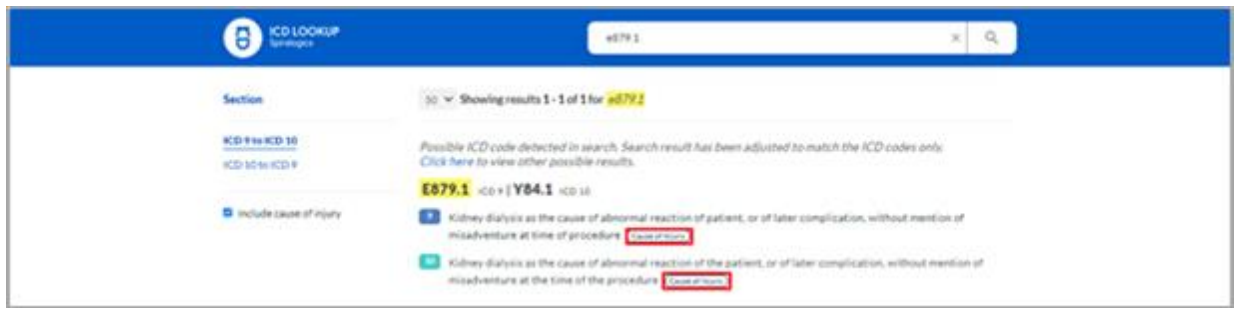

*Fig(xxvii): Indication of 'Cause of Injury'*

#### 4.2.13.2 Indication of All Excluded Code

There are certain ICD diagnosis codes that might not provide enough information related to the cause and nature of an illness, incident or injury. These codes have been excluded from use. Such codes are indicated as 'Excluded'.

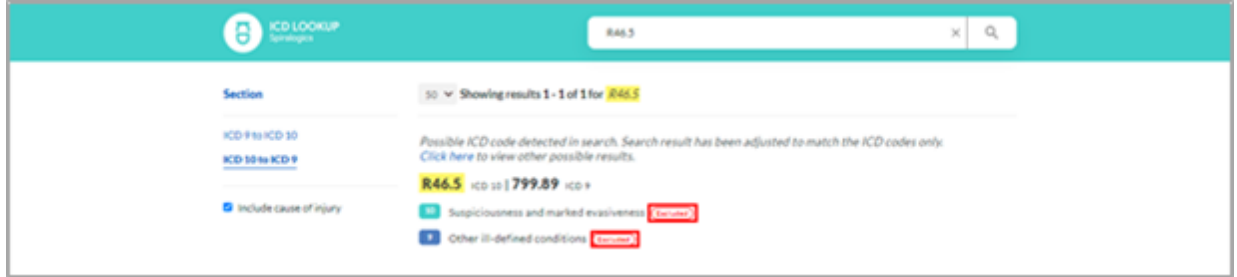

*Fig(xxviii): Indication of 'Excluded' code*

#### 4.2.13.3 Indication of No Fault Excluded Code

There are certain ICD diagnosis codes that are resulting from injury to an individual or damage to property in an accident, regardless of who is at fault for causing the accident. Such codes are indicated as 'No Fault Excluded'.

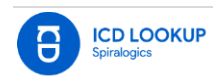

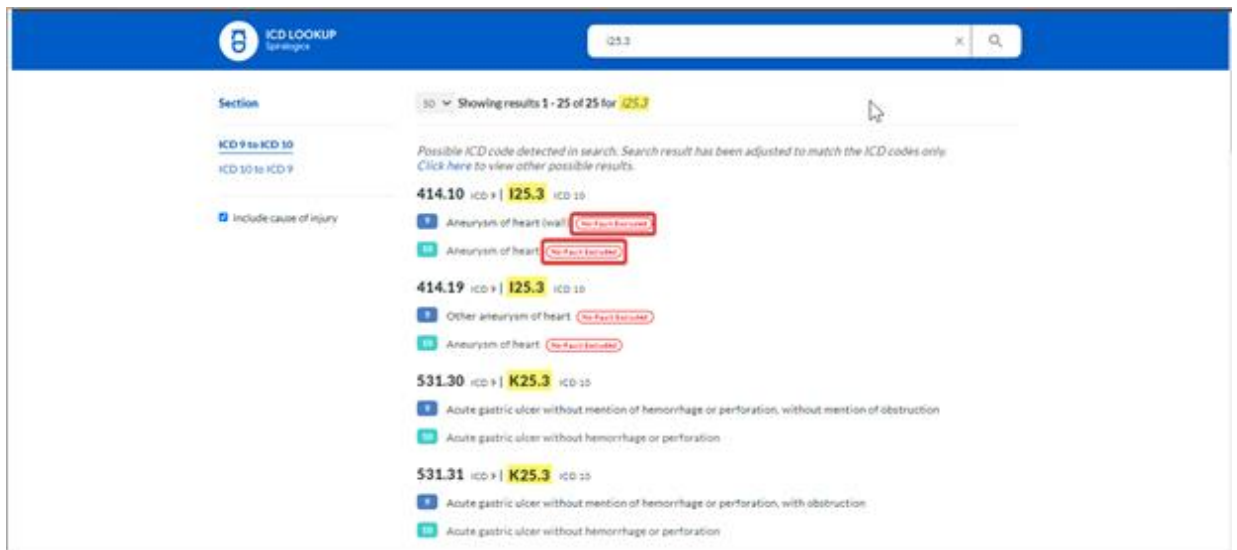

*Fig(xxix): Indication of 'No fault excluded' code*

#### 4.2.13.4 Indication of Multiple Cause of Injury and Exclusions

A single ICD code may also have multiple indication of cause of conditions. The ICD code can be both 'Cause of injury' and 'Excluded'.

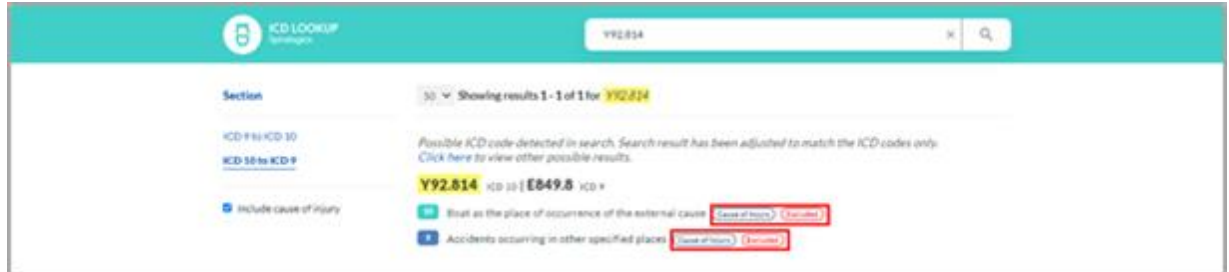

#### *Fig(xxx): Multiple Indication*

#### <span id="page-20-0"></span>4.2.14 Page Size Selector

A dropdown is available in Search Results page to allow users to select the number of search results to be displayed in a single page. User can select either of 10, 25 or 50 from the dropdown options. The Search Results page displays 50 results in a page by default.

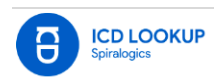

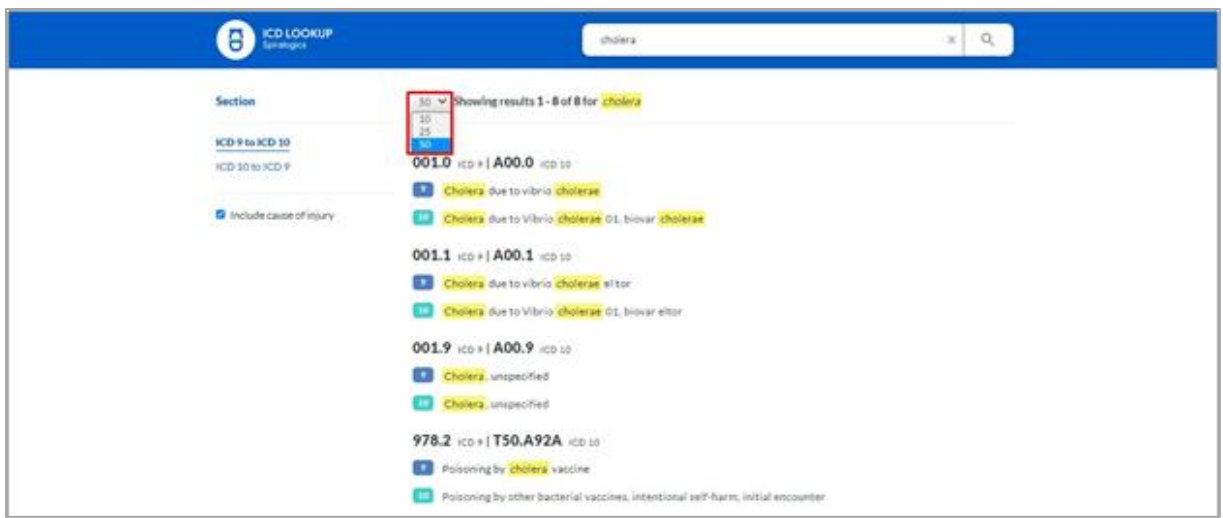

*Fig(xxxi): Page Size Selector*

## <span id="page-21-0"></span>4.2.15 Filtering Result for Cause of Injury

A checkbox with label **Include cause of injury** (which is checked by default) is available to the left of search results under Section. User can select or deselect the checkbox in order to filter the ICD codes that are cause of injury. When a user deselects this checkbox, the ICD codes that are the cause of injury is removed from the search results. The user can select the checkbox again to include the ICD codes that are cause of injury.

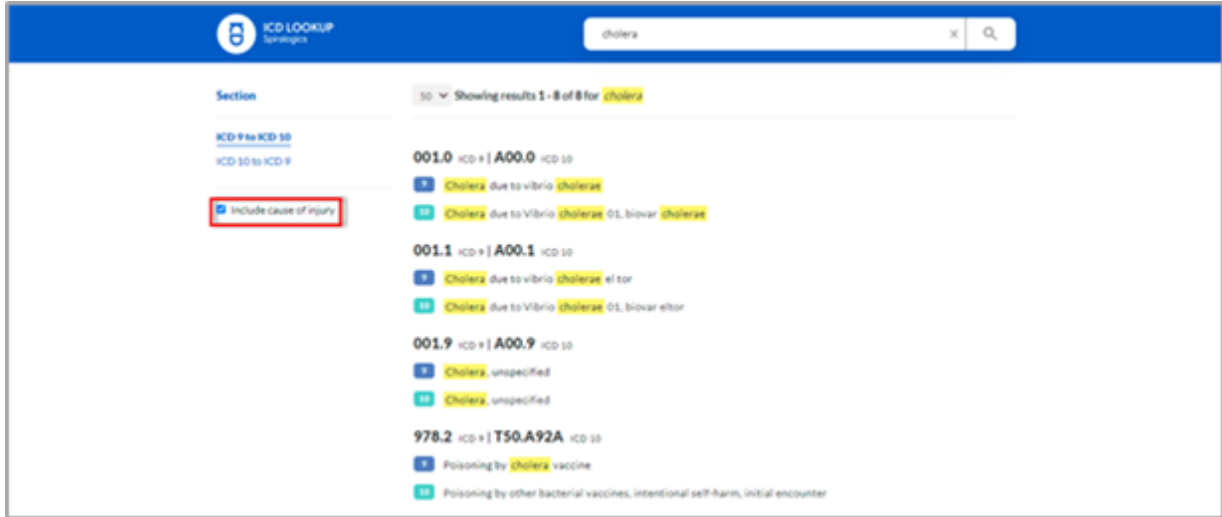

*Fig(xxxii): Include Cause of Injury*

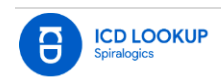

## <span id="page-22-0"></span>4.3 Swagger UI

Swagger UI has been made available for other developers to visualize and interact with the API's resources without having any of the implementation logic in place. Developers can get access to Spiralogics ICD API Swagger by just appending "/swagger" on the URL i.e.,<https://icd.spiralogics.com/swagger>

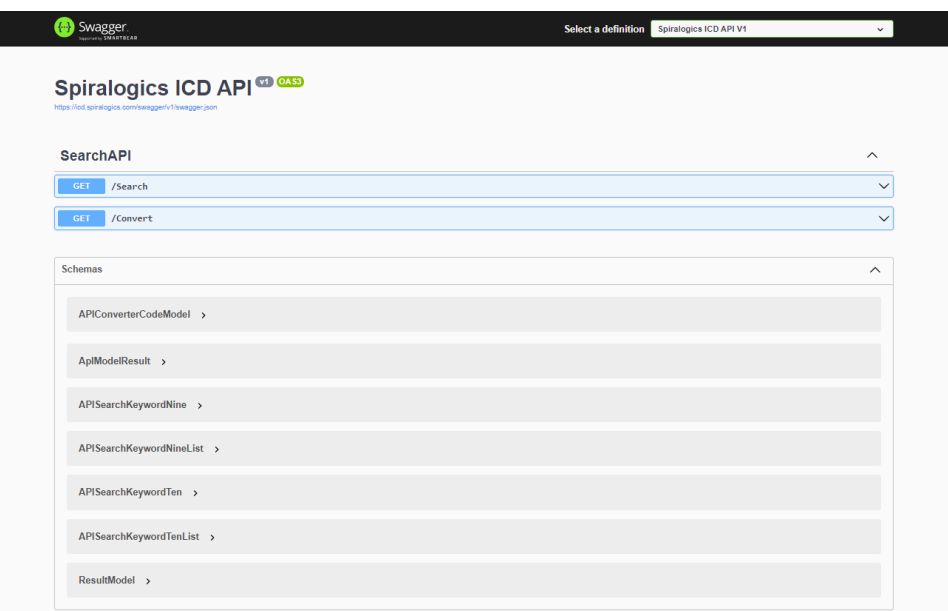

*Fig(xxviii): Swagger UI*

## <span id="page-22-1"></span>4.3.1 Search API **URL:** <https://icd.spiralogics.com/Search>

The API takes keyword/phrase or ICD Codes as a parameter and returns up to 50 ICD 9 results and 50 ICD 10 results based on entered keyword.

Example:<https://icd.spiralogics.com/Search?Keyword=head>

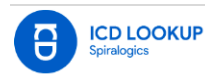

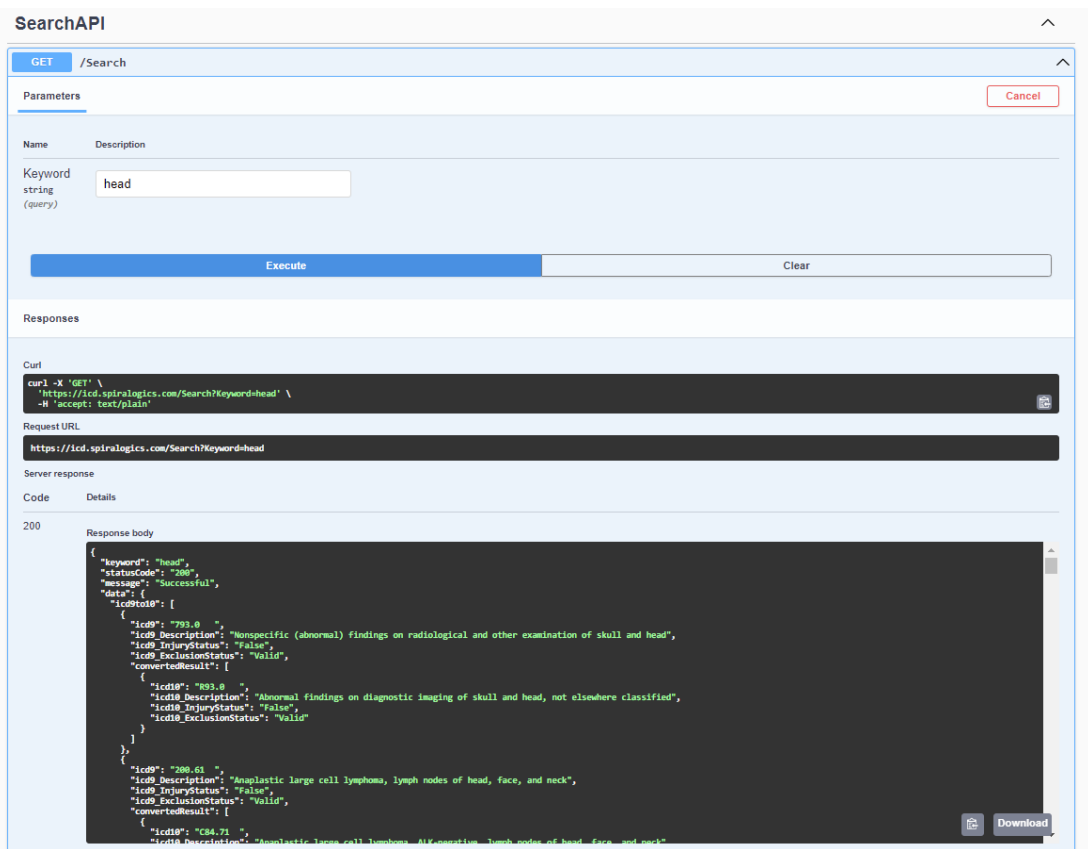

*Fig(xxix): Search API*

## <span id="page-23-0"></span>4.3.2 Convert API

**URL:** <https://icd.spiralogics.com/Convert>

The API takes a valid ICD code as a parameter and returns the corresponding converted ICD code and description (convert ICD9 to 10 and vice versa).

Example:<https://icd.spiralogics.com/Convert?code=e851>

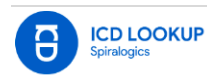

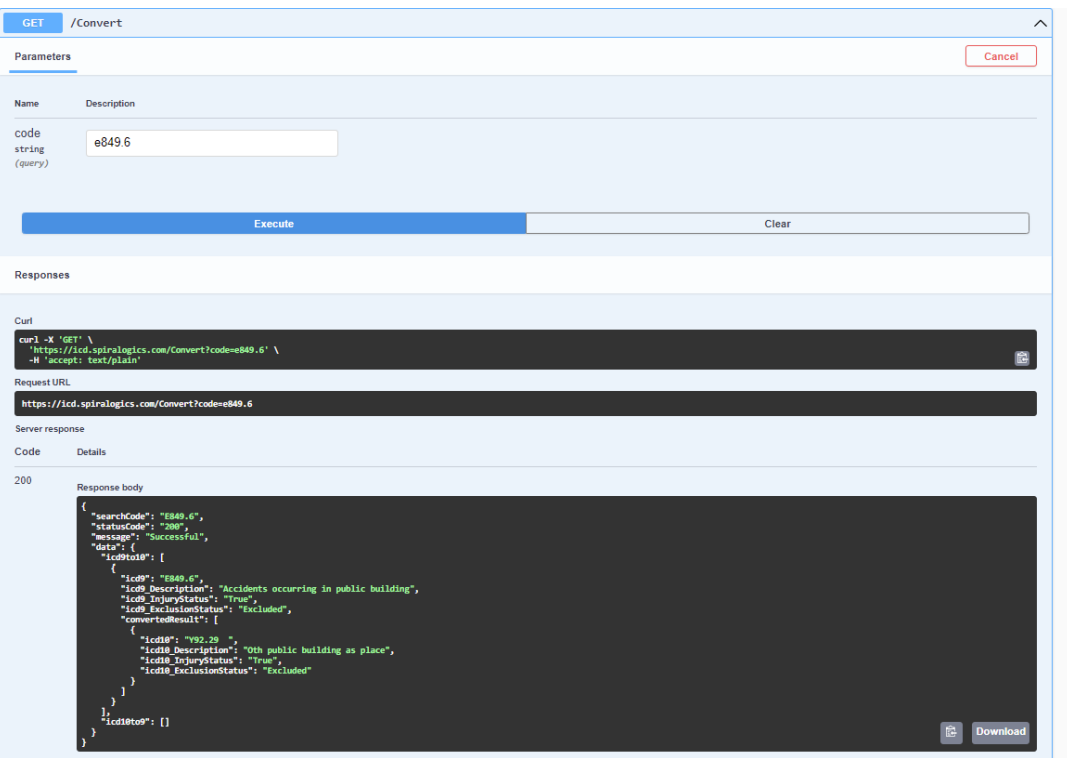

*Fig(xxx): Covert API*

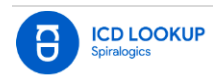